## Registration Flow

Let's get started with DBSync Cloud Replication and CDM Version 6.x registration flow.

## **Quick Start with DBSync Replication Registration Flow**

This quickstart shows you how to get started to registration flow under DBSync registration platform with 3 differents editions like Developer, Enterprise for On-Cloud and Enterprise for On-Premise.

The DBSync replication is offering you to connect the source apps like Salesforce and Microsoft CRM with different databases like **MySQL, SQL Server, Oracle, DB2, PostgreSQL, Cassandra, Redshift, Sybase and MongoDB.**

## **Steps for Registration**

Follow these simple ten steps to register in DBSync replication portal.

- 1. Simply logon to the DBSync website [www.mydbsync.com](http://www.mydbsync.com/) to start your free trial developer edition.
- 2. Next, go to the My Account section in DBSync website and click on Customer login to redirect you to the login page to create an account.

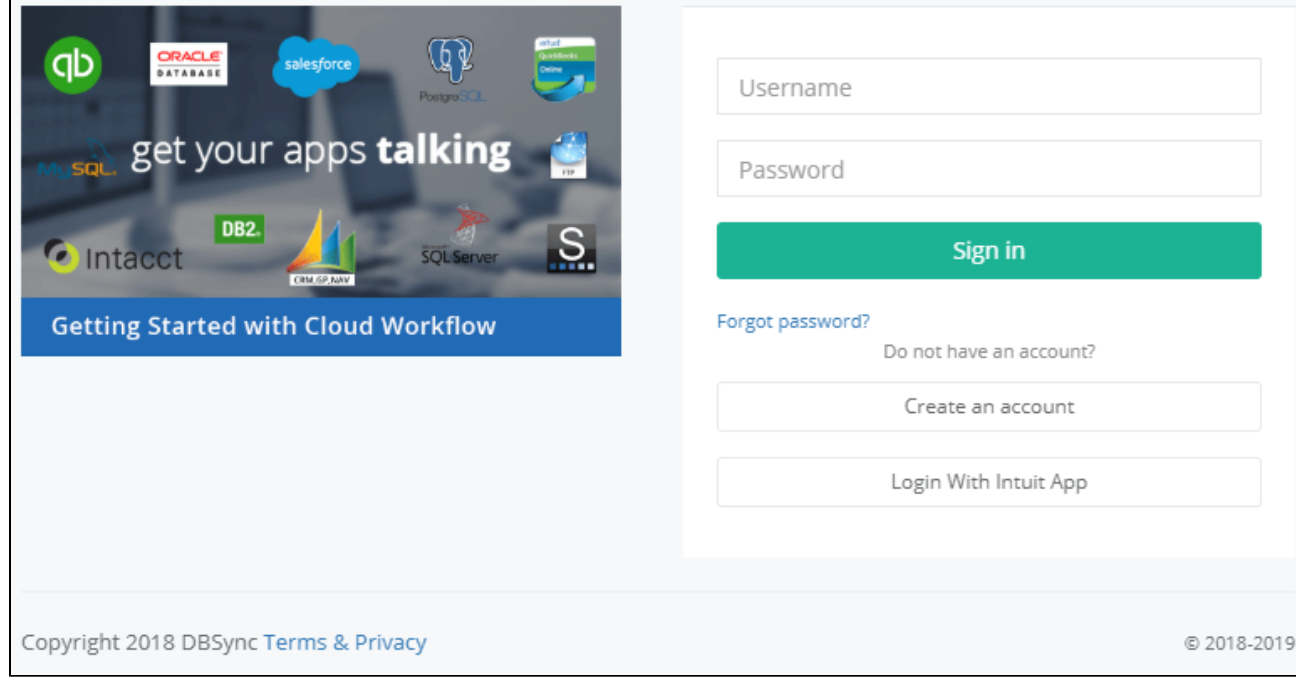

3. **Next, click on create an account** to go to the edition page includes all **three editions like Developer, Enterprise On-Cloud and On-Premise.**

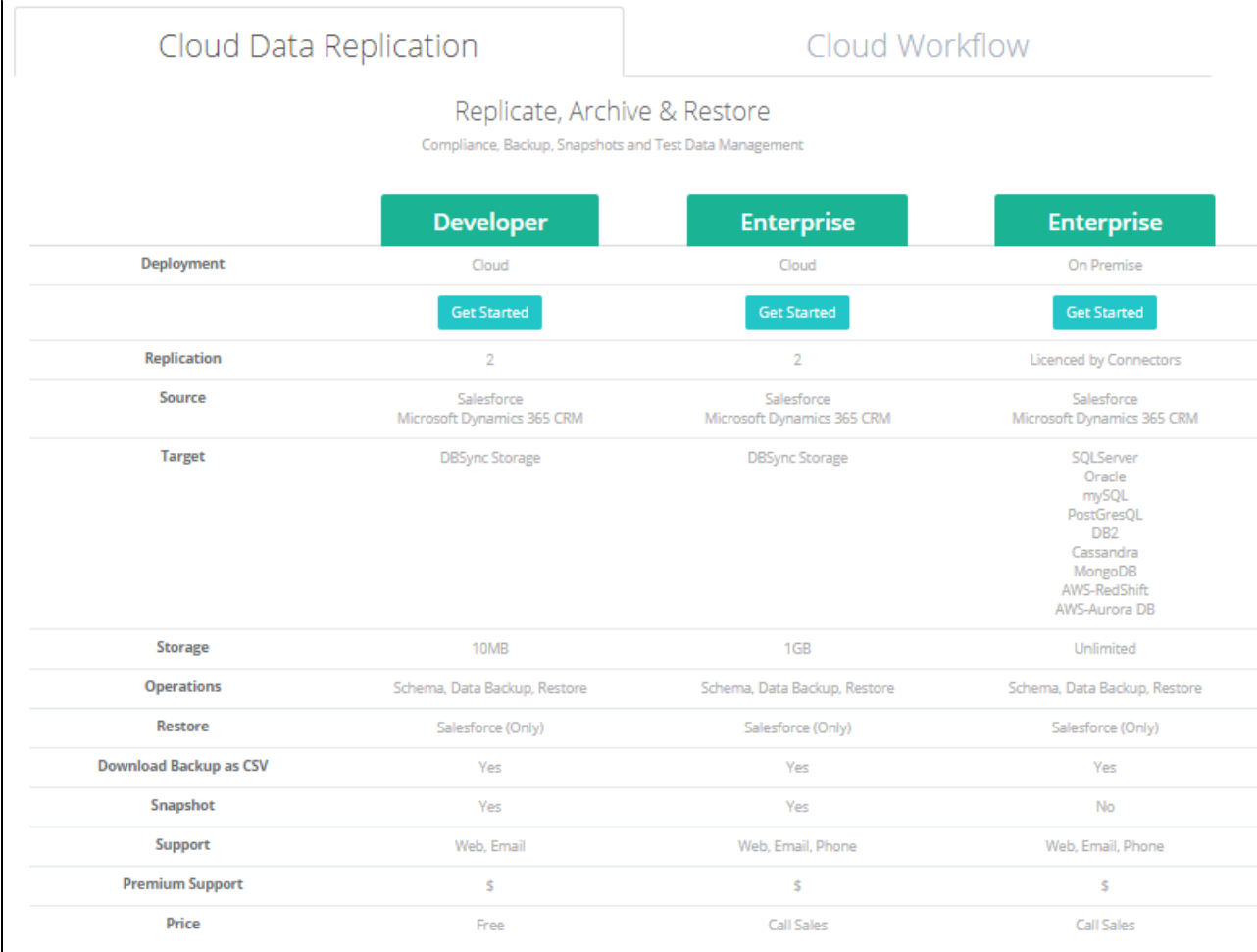

## 4. Next, **click on get started button** to go to the DBSync registration **pop-up to enter your business email.**

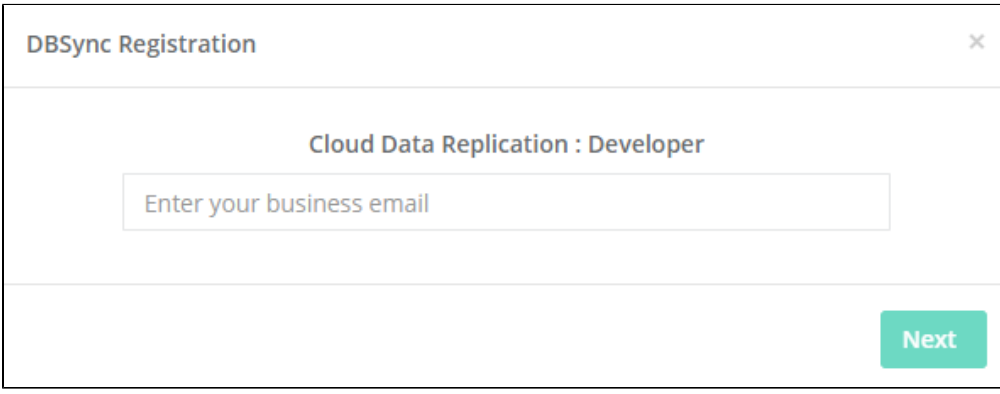

5. Once, you have entered your **business email then click on next button** and it will show you a message **"Thank for your Registration".**

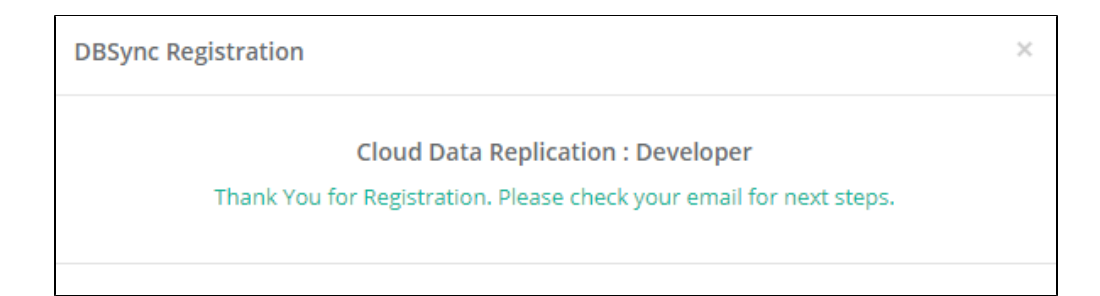

6. Next, After the registration you have to **check your mailbox** and click on to **"confirm my account".**

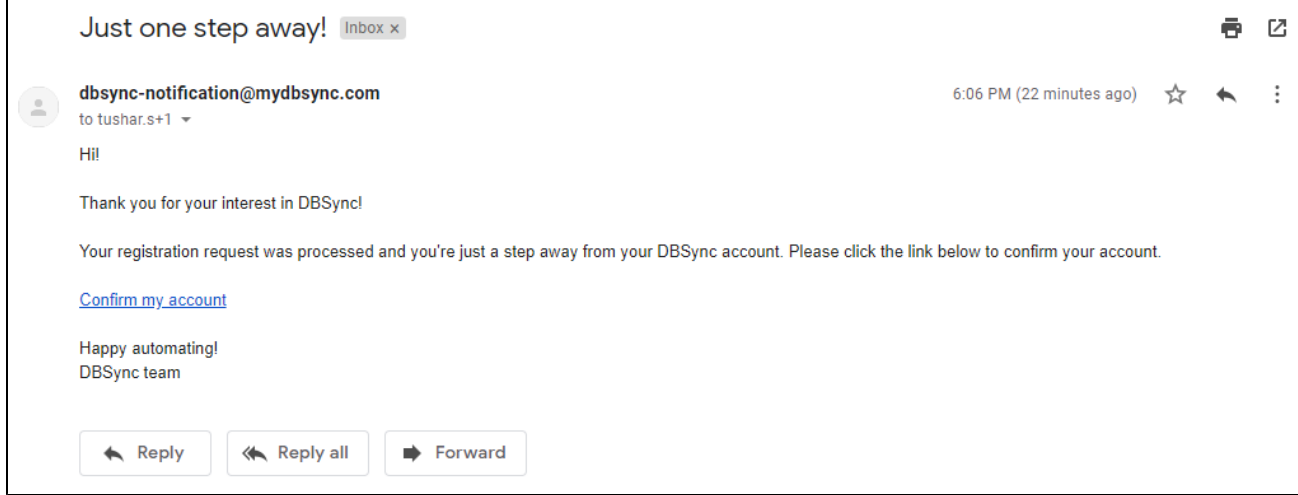

- 7. Once, you have clicked on **confirm my account** then it will redirect you to **verifying few more steps to complete your setup**.
- 8. Next, **enter the required field details like "username, name, company, phone, password and confirm password"**. Select the **check box to accept the terms and conditions** and then click on next button.

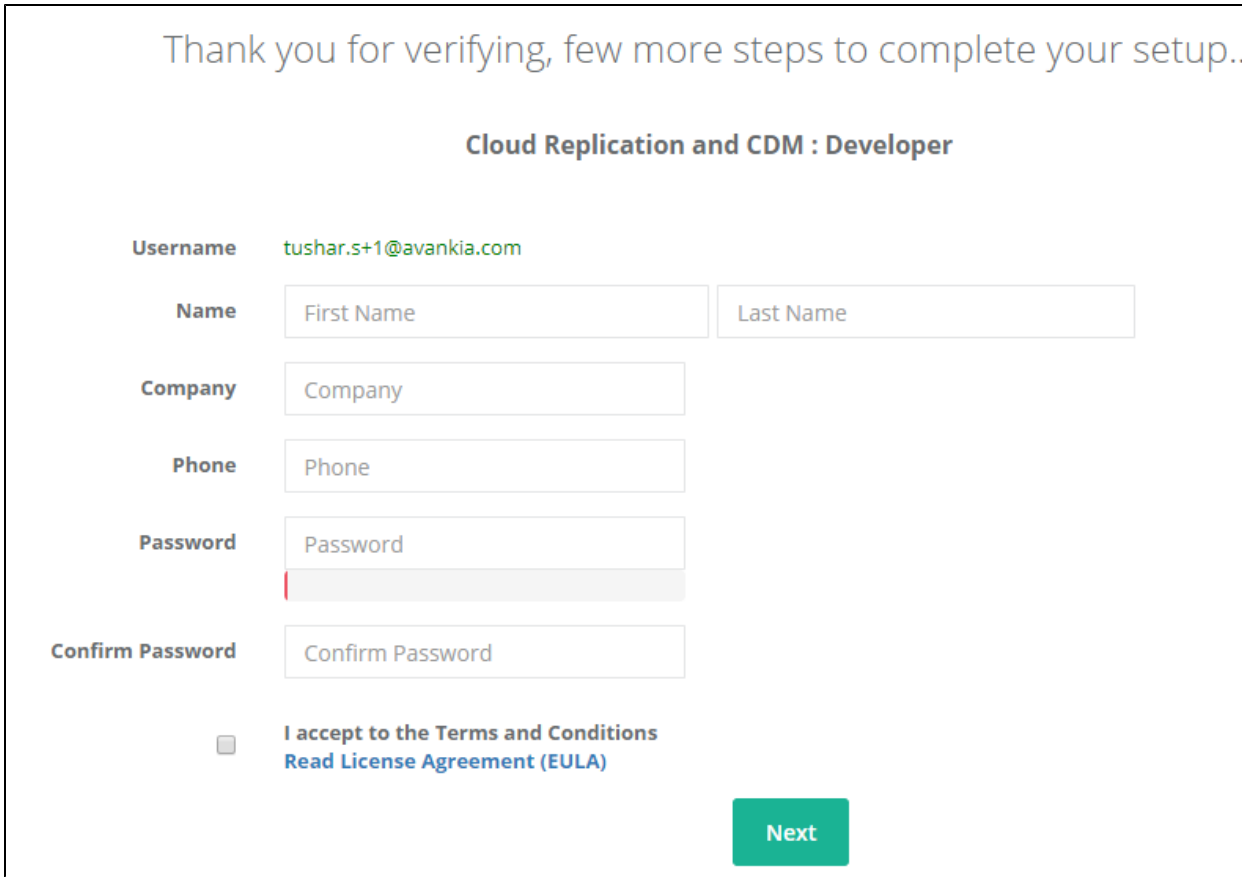

9. Once, clicked on next button then popup will appear with a message "**profile setup is complete"**.

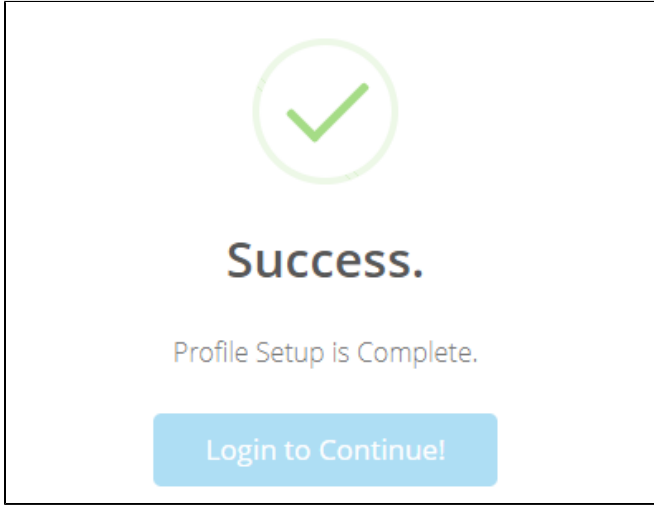

10. Next, click on **"Login to Continue" button** to complete the registration flow.